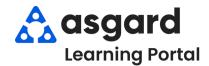

Step 1: From the Work Orders drop-down, select Create Work Orders.

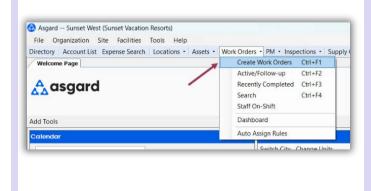

**Step 2:** Enter the location. Asgard will begin filtering the available choices as you type. Use the arrow keys to highlight the correct location and Tab.

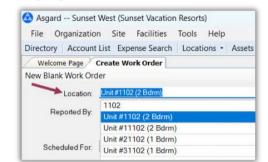

The Create Work Orders screen was designed to be rapid entry. There is no need to use your mouse. Everything can be entered by typing, **Tabbing** and using the **Arrow Keys** on your keyboard.

**Step 3:** Select the reporter, and, if Staff Reported, select or enter the reporter's name.

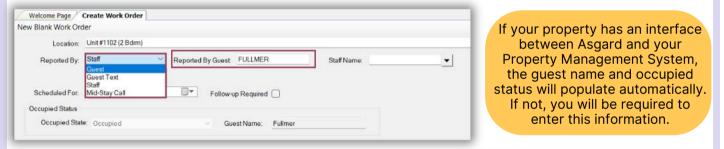

**Step 4:** The **Scheduled For** field defaults to the time that the screen was opened. Use the drop-down to access the calendar or arrow over to change the date and/or time as requested.

| Location:       | Unit #1102 (2 Bdrm) |       |            |                | 4   | 2024 1 |           | ruary 2    | 2024 |         | -        |     |
|-----------------|---------------------|-------|------------|----------------|-----|--------|-----------|------------|------|---------|----------|-----|
| Reported By:    | Staff               | ~     | Reported B | y Guest FULL   | Sun | Mon    |           | Wed        |      | Fri     | Sat      |     |
| 1               |                     |       |            |                | 28  | 29     | 30        | 31         | 1    | 2       | 3        |     |
| X               |                     |       |            |                | 4   | 12     | 6<br>13   | 14         | 8    | 9<br>16 | 10<br>17 |     |
| Scheduled For   | 2/ 6/2024 8:23 AM   |       |            | Follow-up Requ | 18  | 19     | 20        | 21         | 22   | 23      | 24       |     |
| Occupied Status |                     |       |            |                | 25  | 26     | 27        | 28         | 29   | 1       | 2        |     |
| Occupied Stat   | P' Occupied         |       |            | GuestNam       | 3   | 4      | <u></u> . | 6<br>Today | 2/5/ | 2024    | 9        |     |
|                 |                     | _     |            |                |     |        |           |            |      |         | _        |     |
|                 |                     |       |            |                |     |        |           |            |      |         |          |     |
|                 | date/time se        |       |            |                |     |        |           |            |      |         |          |     |
| for exar        | nple, the gue       | st as | sks for C  | offee to b     | e d | elive  | ere       | d n        | OW   | and     | dac      | rib |

**Step 5**: In the **Tasks** field, enter the request's **most distinctive keyword** (i.e., Regular, Decaf). Avoid generic terms like "deliver," "assist," or "repair." Select the task and Tab. Fill in the necessary fields with the required information.

| nen biunt n               | ork Ord         | ler                    |          |       |          |     |           |           |            |         | - |   |
|---------------------------|-----------------|------------------------|----------|-------|----------|-----|-----------|-----------|------------|---------|---|---|
| Lo                        | cation:         | Unit #1103 (2          | Bdrm)    |       |          |     |           |           |            |         |   |   |
| Repor                     | ted By:         | Guest                  |          | ~     | Guest Na | me: | FULLMEF   | 2         |            |         |   |   |
| Schedule                  | ed For:         | 2/ 6/2024 1            | 0:20 AM  |       | •        | Fol | low-up Re | quired    |            |         |   |   |
| Occupied                  | Status          |                        |          |       |          |     |           |           |            |         |   |   |
| Occup                     | ied State       | e: Not Occup           | ied      |       |          | ~   | GuestN    | ame;      |            |         |   |   |
|                           | Event           | [No Event]             |          |       |          |     |           |           |            | ~       |   |   |
| Tasks:<br>Deliver Coffee  | e, Regul        | ar - Delivery (†       | Housekee | ping) |          |     |           |           |            |         |   | • |
|                           |                 |                        |          |       |          |     |           |           | 11.0       |         |   |   |
| Priority:                 | High            |                        | ~        |       |          | ŧ   | Extra Req | uest      | No         | ~       |   |   |
| Priority:<br>Item:        | _               | e, Regular             | ~        |       |          | ł   | Extra Req | uest<br>~ | No<br>Qty: | ~<br>1€ |   | 1 |
|                           | Coffe           | e, Regular<br>k loudly | ~        |       |          | 1   | Extra Req | uest<br>~ |            |         |   |   |
| Item:                     | Coffee          |                        | ~        |       |          | ł   | Extra Req | vest      |            |         | • |   |
| Item:<br>Notes:           | Coffee<br>Knock | k loudly<br>Nobody]    | ~        |       |          | ł   | Extra Req | v         |            |         | • |   |
| Item:<br>Notes:<br>Assign | Coffee<br>Knock | k loudly<br>Nobody]    | ~        |       |          | E   | Extra Req | v         |            |         | • |   |
| Item:<br>Notes:<br>Assign | Coffee<br>Knock | k loudly<br>Nobody]    | ×        |       |          |     | Extra Req | v         |            |         | • |   |

Once you have added all of the requested future tasks, Tab to the **Create Workorder(s) button** and press Enter. The work order will appear in Asgard at the *specified* future date/time

- Extra Request the guest asks for more of what is stocked in the room, i.e., hangers, towels, coffee
- **Quantity** (if applicable)
- Sublocation (where needed)
- Notes any additional information that the associate may need to complete the work order
- Assign To It is best to leave a future work order unassigned, but if you know who will be on-shift when the work order populates, and they are in the drop-down, you can assign it now
- Add as many additional tasks as necessary for the same location. Asgard automatically separates the tasks based on the department responsible for completing the work

Step 6: To view your future work orders, open the Active/Follow-Up screen and check the box Show Future Items. Work Order status is shown as White N/A indicating they are Not yet Available.

| S | elect Loca   | tior | n Filt | ter Cle | ear Location Filter      |                           |              |                      |              |
|---|--------------|------|--------|---------|--------------------------|---------------------------|--------------|----------------------|--------------|
| D |              |      |        |         |                          |                           |              |                      |              |
|   | Aging        | *    | •••    | ID      | Location                 | Work Requested            | Assigned To  | Mobile Receive Delay | Resp         |
| 9 | 1 <b>0</b> 0 |      |        | a C     | * <b>0</b> ¢             | * <b>0</b> ¢              | * <b>0</b> ¢ | 4 <b>9</b> 0         | R <b>O</b> C |
|   | D OK         |      |        | 119     | Unit #20201 (2 Bdrm)     | Reclean Unit              | George, Bob  |                      | 1 day        |
|   | 🗉 ОК         |      |        | 119     | Unit #1102 (2 Bdrm)      | Repair Wall - Damaged     | Fullmer, Pam |                      | 9 mir        |
|   | ⊞ N/A        |      |        | 119     | Hole #13 Comfort Station | AC Repair - Filter Change | [None]       |                      | 0 mir        |
|   | E N/A        |      |        | 119     | Unit #1103 (2 Bdrm)      | Deliver Coffee, Regular   | [None]       |                      | 0 min        |
|   | ⊞ N/A        |      |        | 119     | Unit #1203 (2 Bdrm)      | Pick Up Loaned Item - 1   | [None]       |                      | 0 mir        |
|   | E N/A        |      |        | 119     | Unit #1201 (1 Bdrm)      | Pick Up Fan               | [None]       |                      | 0 min        |